#### *by George Lungu*

# **Excel PONG Tutorial #8**

## **– creating a score display**

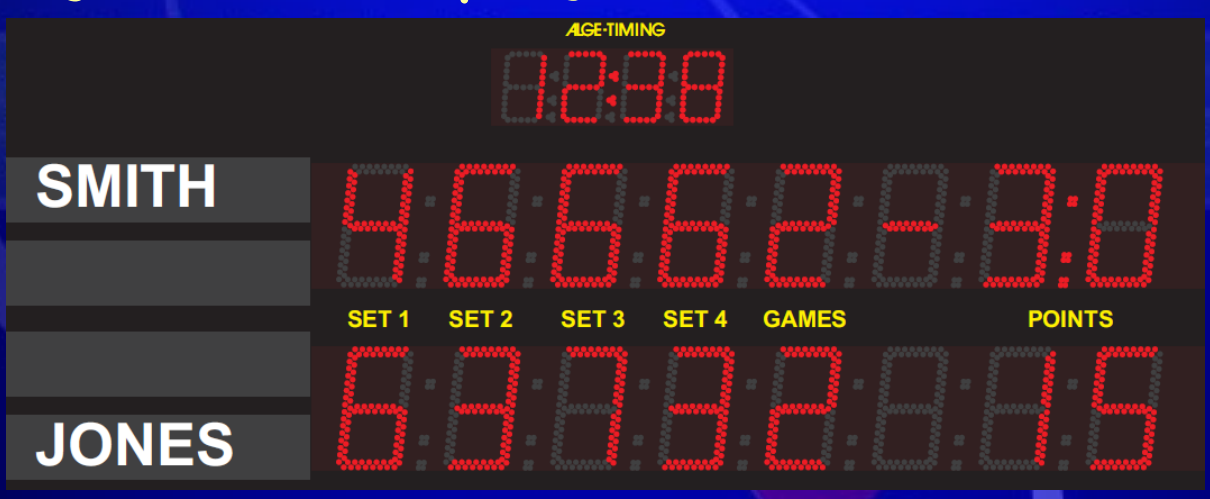

- The previous tutorial showed how to associate sound effects (including crowd applause and laughter) to ball collision events. This section (which is a continuation of part#7) will introduce a game score display built in the upper part of the pong court. Next tutorial will explain how to implement macros for driving the display.

**EXECOUNUSUAL.COM>** 

#### **46. Create a new copy of the worksheet**

- In the folder "Pong Tutorial Archive" open Pong Tutorial Advanced.xls and copy the only existent worksheet (Pong\_Tutorial\_7). Rename the new worksheet Pong\_Tutorial\_8.

- Using the VBA editor insert a new module, Module2. Copy all the code from Module1 into Module2.
- Change the name of the Serve 7 macro into Serve 8.
- Change the name of the Play\_Tutorial\_7 macro into Play\_Tutorial\_8.
- Change the name of the Collision\_Effects\_7 macro into Collision\_Effects\_8.
- Reassign the Serve\_8 and Play\_Tutorial\_8 to the Serve and Play buttons in the new worksheet.
- Reassign the Enable Sounds macro attached to the new worksheet to the new Enable Sounds button.

#### **47. Build a "Score Area" in the new worksheet**

- The a player scores a point when the opposing player misses the ball
- The maximum score will be 99 and the player who reaches that score number first wins
- A macro will paste the score of player #1 (left player , the virtual player) in cell R33 and the score of player #2 in cell S33.
- Range U33:X33 contains the formulas for extracting individual digits from the scores of both players (U33:V33 for player #1 and W33X33 for player #2).

```
<www.excelunusual.com> 2
```
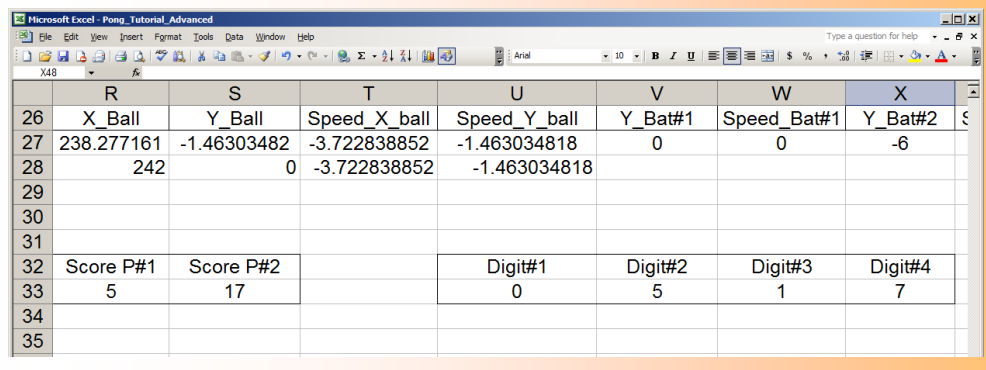

Cell U33: "=IF(R33>9,LEFT(R33,1),0)" Cell V33: "=RIGHT(R33,1)" Cell W33: "=IF(S33>9,LEFT(S33,1),0)" Cell X33: "=RIGHT(S33,1)"

## **47. Create a digit position table**

-There are a total of four score digits to be displayed, two for each player

- The digit position table (rangeR36:Y36) contains the position information (x and y coordinates) for these four digits

- These values are decided by taste and their

Format Data :<br>| Arial  $\Omega$  $\mathbb R$ S  $\mathbf{U}$ W 238.27716  $-1.46303482$  $-1.463034818$  $\overline{0}$  $\Omega$  $-6$ 27 -3.722838852 28  $t-1$ 242 0 -3 722838852  $-1.463034818$ 29  $t-2$ 30  $31$  $32$ Digit#2 Digit#3 Digit#4 Score P#1 Score P#2 Digit#1 33 5  $17$ 5  $\mathbf{7}$  $\Omega$ 34  $\overline{35}$  $y1$  $x2$  $x3$  $x1$  $y2$ y3  $x4$ y4 36  $-100$ 150  $-50$ 150 50 150 100 150  $\vert$  37

values can be changed at any time function on where in the court we like the score to be displayed.

## **48. Expand the score digits into a sprite table**

-Displaying a digit as a sprite works like a puppet show. The puppeteer stands behind a curtain and has ten puppets available. The ten puppets are the digits 0, 1, 2, 3, 4, 5, 6, 7, 8 and 9. Think the puppet show as a 2D coordinate show.

- While at any moment only one puppet is raised above the curtain (it has both x and y coordinate so that the puppet is visible). The rest of nine puppets have the same x coordinate identical to the x coordinate of the visible puppet but the y coordinate is large and negative (they are located at the feet of the puppeteer).

- If the data changes the puppeteer will put down the puppet in sight and will raise another puppet.

## **<www.excelunusual.com>** 3

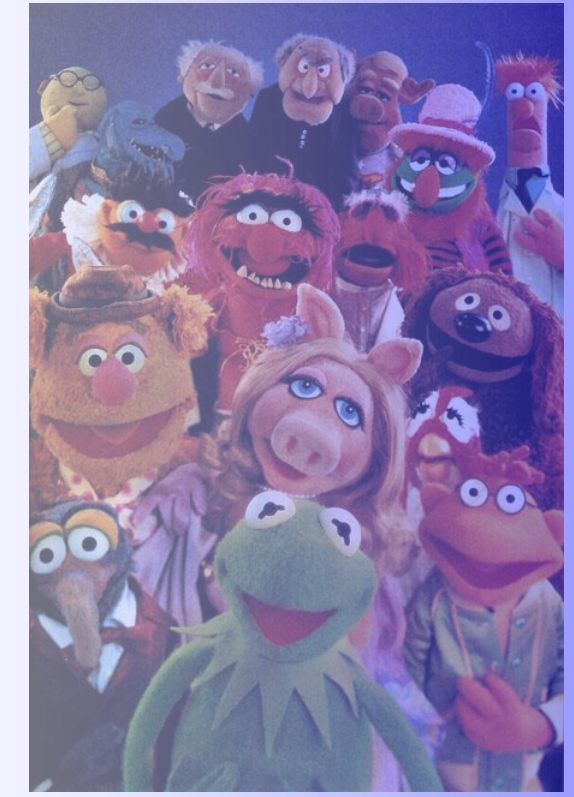

- We have four digits to display therefore we need four sprite tables, each one having two columns (for x and y coordinates) and ten rows (there are ten values for each digit: 0,1,2,3, …, 9) - In the table we can see that the x-

coordinate of all the sprites corresponding to a certain digit are the x-coordinates of that digit.

- As Y-coordinate is concerned, we can also see that while 9 sprites are always

 $\Box$ 图 Ele Format Tools Data Window Help Insert  $\mathbf{Q}_n$  $\Sigma - \frac{1}{2}$   $\frac{7}{2}$   $\frac{1}{2}$   $\frac{1}{2}$   $\frac{1}{2}$  $\boxed{2}$  | Arial  $\equiv$   $\equiv$   $\mathbb{E}$  s % ,  $\mathsf Q$ U W  $\mathbb R$ S  $31$ 32 Digit#1 Digit#2 Digit#4 Score Player#1 Score Player#2 Digit#3 27 31  $\sum$  $(3)$  $C_{12}$ 35  $x3$  $x1$ y1 х2 y2 уЗ. x4 y4  $1.50$ **/100** 150 150 / 50  $150$  $(100)$ 150  $-100$  $-999$  $-50$  $-999$ 50  $-999$ 100  $-999$ 1<sup>+</sup> 100 50 100  $-150'$ <u>- aaa . . .</u> <u>.:999.</u> -999 -50  $\sqrt{2}$  $j_1 \cdots 100 \cdots$  $(150)$  $-50$  $-999$ 50 <u>-999</u> 100  $-999$ 50  $\binom{3}{}$  $-400$ -999 -50  $-999$  $150$ 100  $-999$ 42  $-100$  $-999$  $-50$ -999 50 -999 100  $-999$ 43  $-100$  $-999$  $-50$  $-999$ 50  $-999$ 100 -999  $-100$  $-999$  $-50$ -999/ 50 -999 100  $-999$  $\mathcal{C}$ . 245400  $-999$ -50  $(150)$ 50  $-999$ 100  $-999$ 46  $-100$  $-999$  $-50$ -999 50  $-999$ 100  $-999$ 8  $50<sub>4</sub>$  $100<sub>i</sub>$ 1100 -999 / 50-، -999 -999 -999 48 held well below the visibility area (y=-999),  $D_{\text{light #1}}$   $D_{\text{light #2}}$   $D_{\text{light #3}}$ 

only one sprite is brought to the visible y-coordinate and that's the sprite corresponding to the actual digit value.

33

34

36

37 38

39

40

41

44

45

47

#### *Formulas used:*

- Range Q38:Q47 is just a series of increasing integers from 0 to 9. We need this to simplify the formulas used.

- Range R38:R47 all contains the x1 coordinate from the digit position table, range U38:U47 all contains the x2, range V38:V47 all contains the x3, and Range X38:X47 all contains the x4 from the digit position table.

- Cell S38: "=IF(U\$33=\$Q38,S\$36,-999)", copy S38 down to S47
- Cell U38: "=IF(U\$33=\$Q38,U\$36,-999)", copy U38 down to U47
- Cell W38: "=IF(W\$33=\$Q38,W\$36,-999)", copy W38 down to W47
- Cell X38: "=IF(X\$33=\$Q38,X\$36,-999)", copy X38 down to X47

## **<www.excelunusual.com>** 4

#### **49. Create the sprites**

- Use a textbox with a large font size to create a "0"
- Change the alignment to center/center
- Change the color to your preference
- Copy and paste the text box nine times
- Change the content of the new boxes to 1,2,3, …., 9

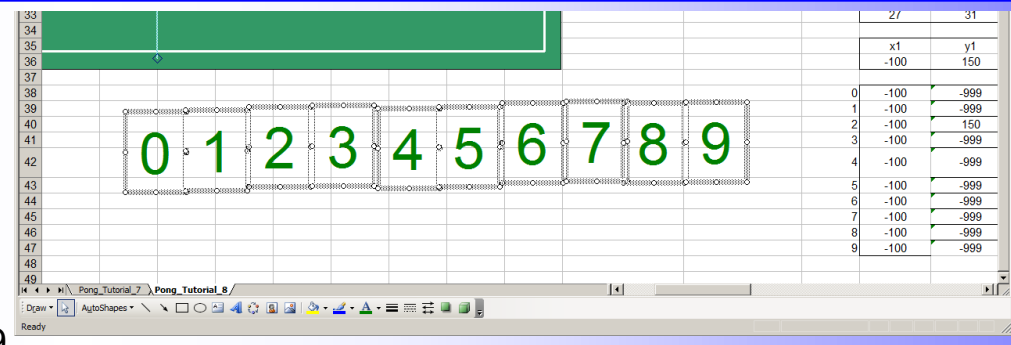

### **50. Plot four new series on the pong court chart**

Series: Digit#1, range: R39:S47 Series: Digit#1, range: T38:U47 Series: Digit#1, range: V39:W47 Series: Digit#1, range: X38:Y47

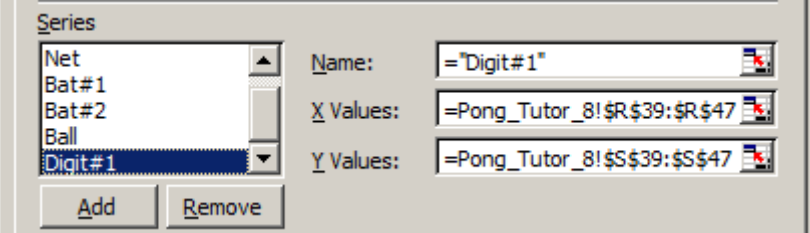

- Make sure to format the chart patterns for these four series so that they contain only markers but no line

### **51. Paste the digit sprites onto the chart markers**

- Type a zero in each of the cells R33 and S33
- Select sprite "0" => Shift => Edit => Copy Picture => As shown on screen => OK
- There are two new markers on the screen from Digit#2 and Digit #4, click on the first marker (the left one)
- Wait for 1-2 seconds than click again. You will see that the cursor changes into a cross => Edit => Paste

- Click the second marker (the right one), wait for 1-2 seconds than click again. You will see that the cursor changes into a cross => Edit => Paste

## **<www.excelunusual.com>** 5

- Type the number "11" in each of the cells R33 and S33
- Select sprite "1" => Shift => Edit => Copy Picture => As shown on screen => OK
- There are four markers on the screen from Digit#1 Digit#2, Digit#3 and Digit #4, click on the first marker (the left one), wait for 1-2 seconds than click again. You see that the cursor changing into a cross => Edit => Paste
- Click the second marker (the right one), wait for 1-2 seconds than click again. You will see that the cursor changes into a cross => Edit => Paste
- Repeat for the above paste operations for next two markers
- Type the number "22" in cells R33 and S33
- Select sprite "2" => Shift => Edit => Copy Picture => As shown on screen => OK

- There are four markers on the screen from Digit#1 Digit#2, Digit#3 and Digit #4, click on the first marker (the left one), wait for 1-2 seconds than click again. You see that the cursor changing into a cross => Edit => Paste - Click the second marker (the right one), wait for 1-2 seconds than click again. You will see that the cursor changes into a cross => Edit => Paste

- Repeat for the above paste operations for next two markers

#### **52. Finish displaying all the sprites and verify the functionality of the score display**

**Repeat the above series of operations for all the sprites up to sprite "9". Now the display is ready to use. To test the display go and plug in different numbers between 0 and 99 in either of the cells R33 and S33. Visually verify that what you placed in both cells is being displayed on the upper part of the chart. You can also adjust the position of the displayed score to your taste. The next tutorial will explain the macros used to drive the score logic.**

## **<www.excelunusual.com>** 6

**to be continued…**